# **INSTRODUCTION OF PRINT CONTROL SOFTWARE**

### Ⅰ.**SOFTWARE INSTALLTION**

### 1. PrintExp preparation

Recommended PC configurations:

 $-CPU: 2.50GHz$ 

 $-RAM: 2.00GB$ 

--Motherboard: P321-ES3G

### 2. PrintExp installation

(1). Install the PrintExp control software, then double click "PrintExp\_Setup.exe", select "English", as shown in the following picture:

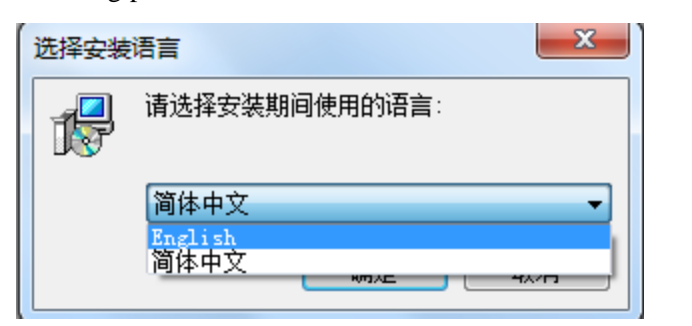

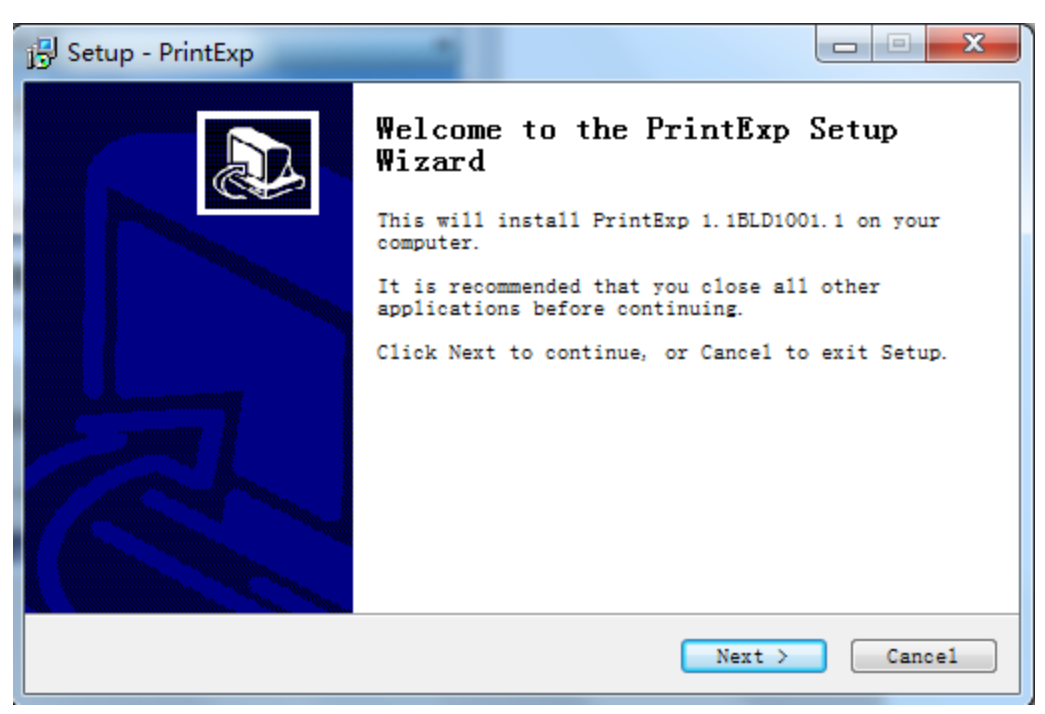

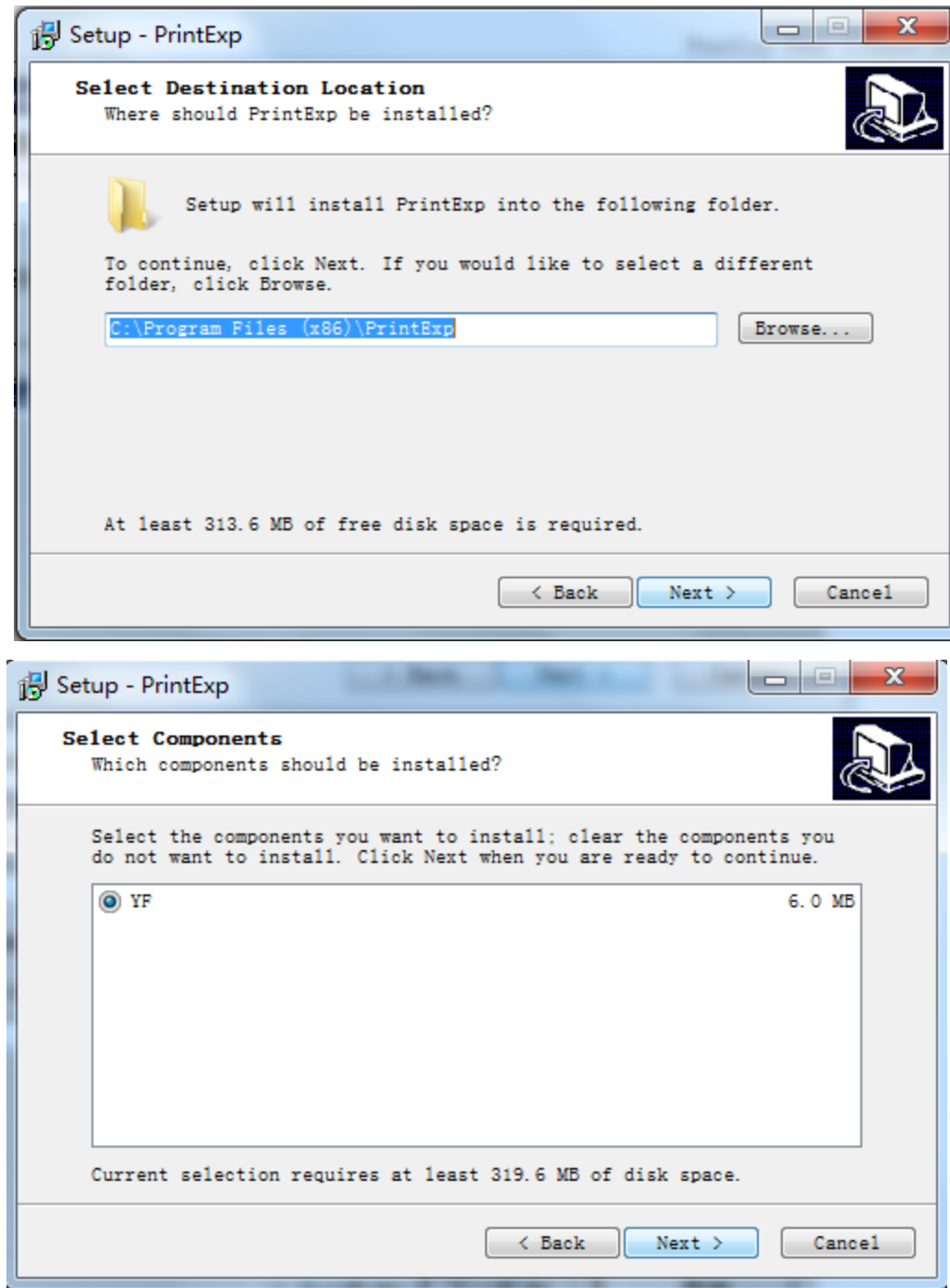

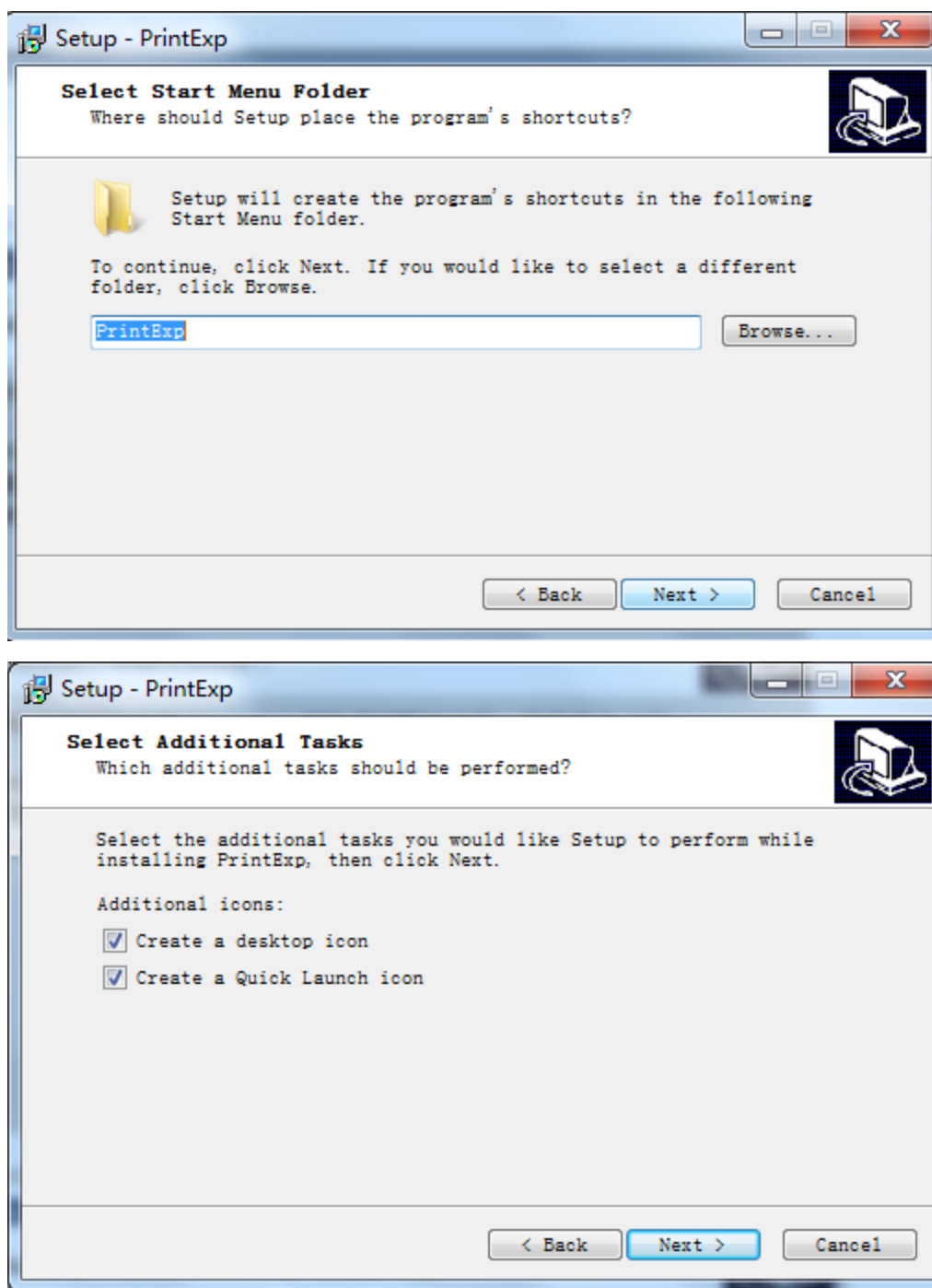

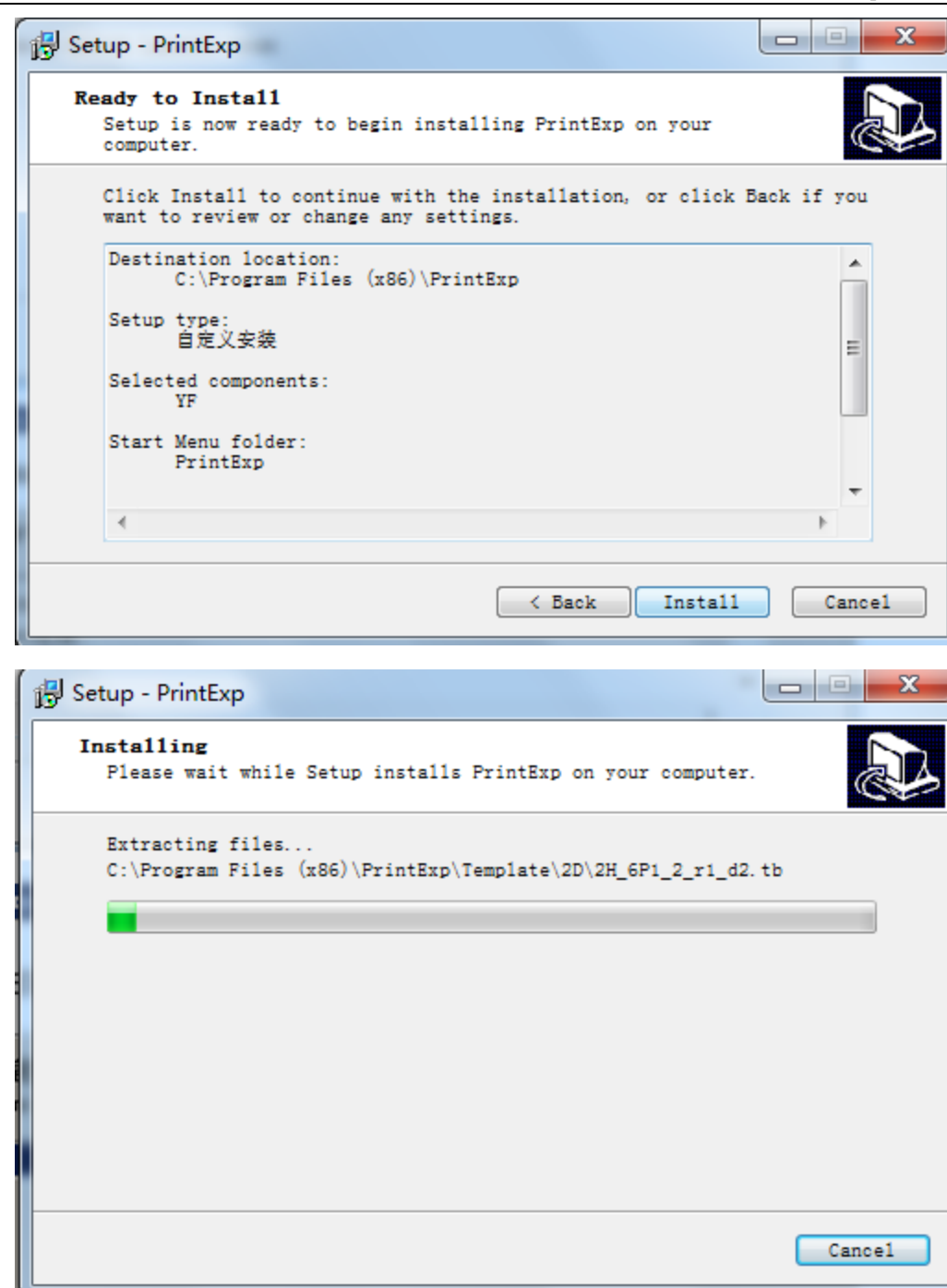

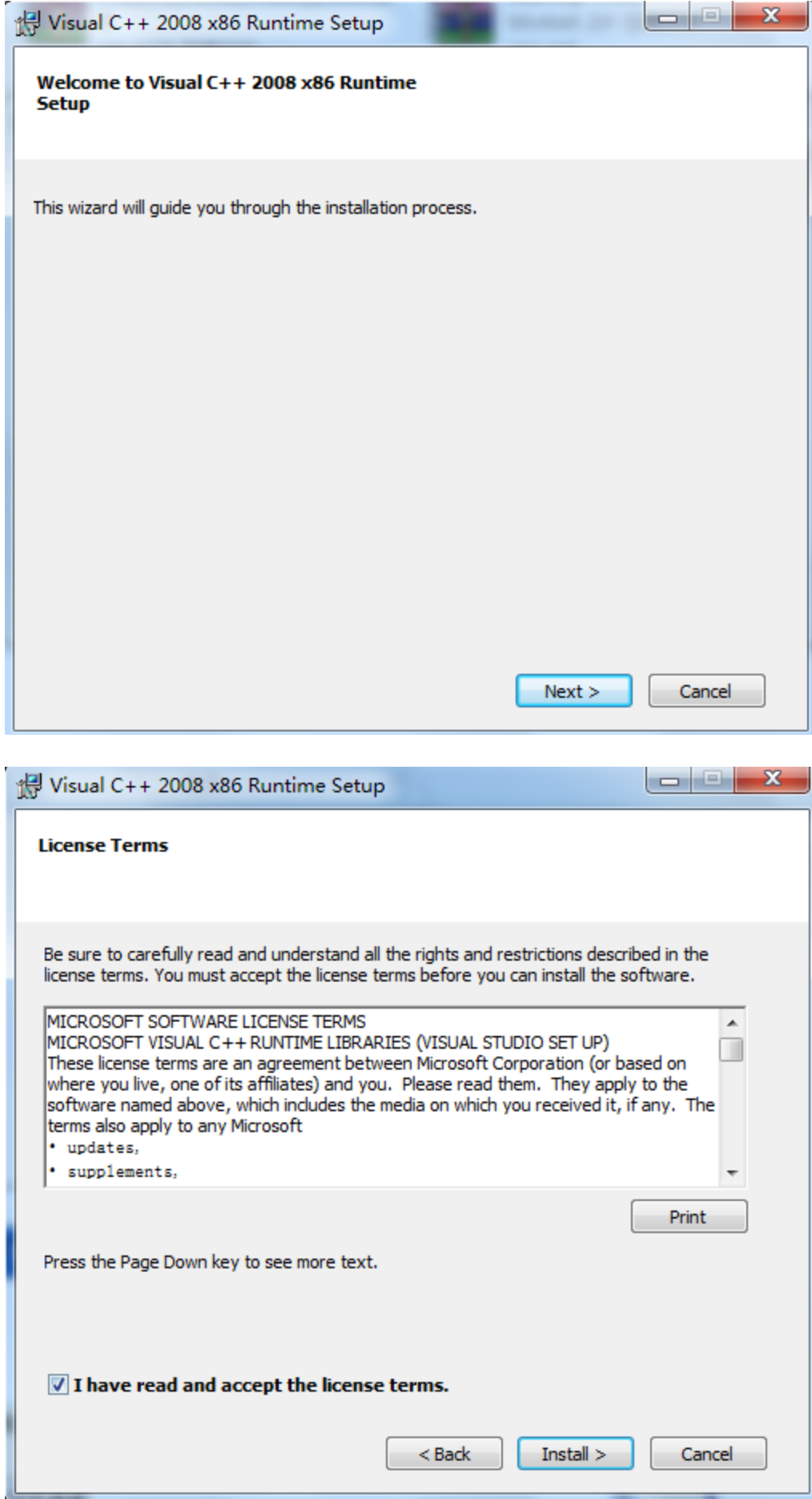

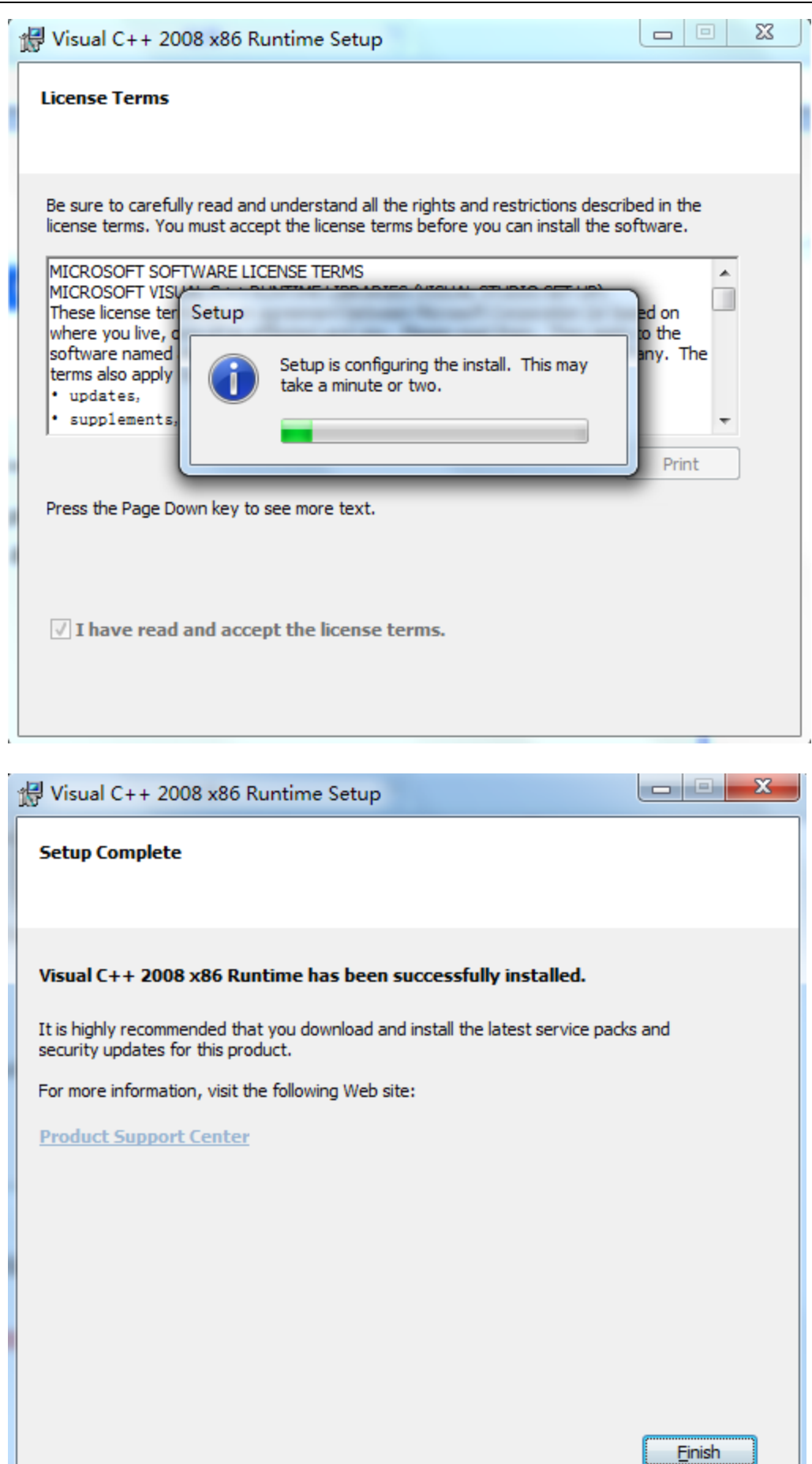

# Ⅱ.**INTERFACE DESCRIPTION**

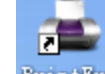

Double click the icon **BuintExp** on the desktop, or find it by "Start", as shown in the following picture:

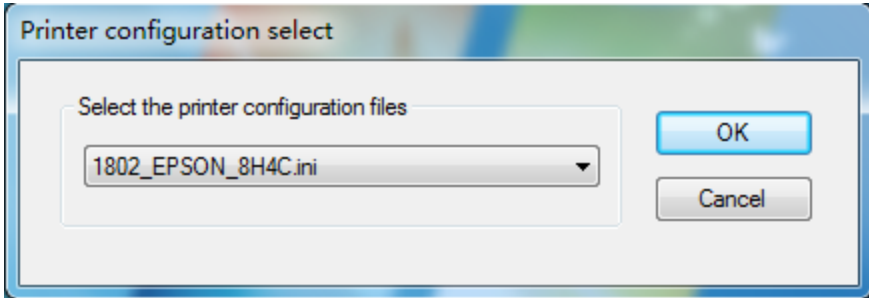

### Select the different configuration files:

### 1. KCMY+KCMY print mode:

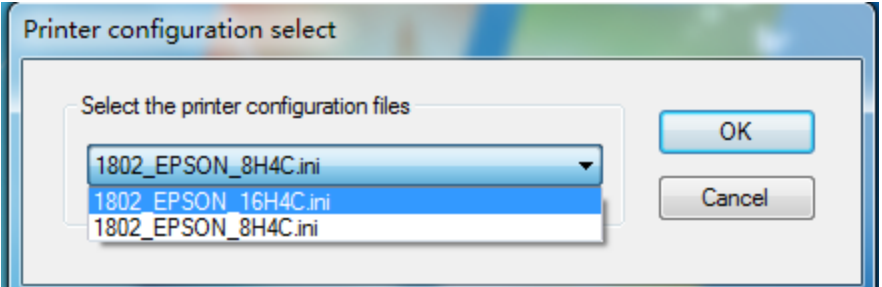

# 2. KCMY print mode:

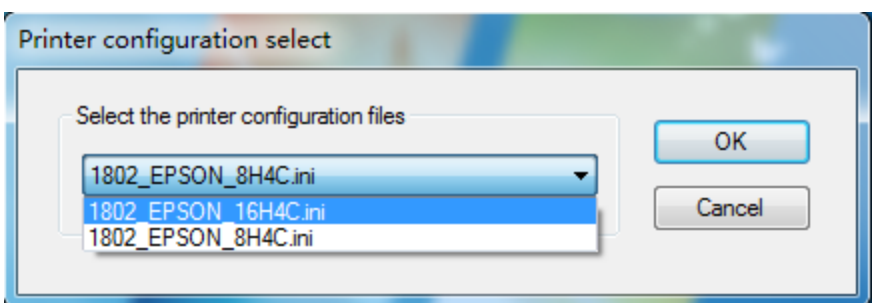

#### Instructions of PrintExp:

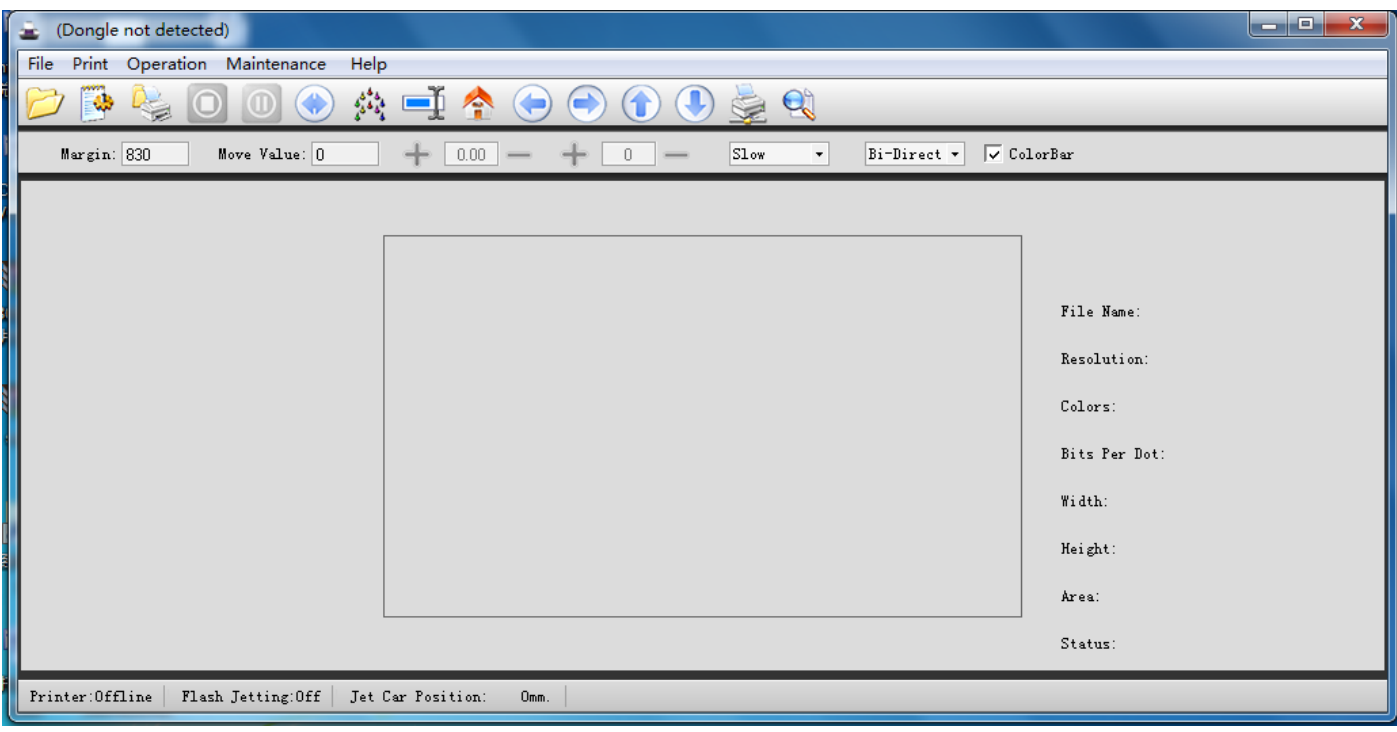

#### 1. Toolbar:

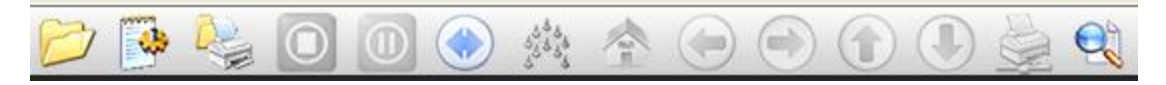

#### From Left to Right:

- (1) Open: open a specified directory RIP image format.
- (2) Setup: software function options.
- (3) Print: print the current job.
- (4) Stop: cancel the current job.
- (5) Pause: pause the current printing job.
- (6) Clean: clean the printhead.
- (7) Flash Jetting: flash jetting origin position.
- (8) Note in the lower left corner to check the flash spray status.

Printer: Offline Flash Jetting: Off

- (9) Restoration: The carriage returns to origin.
- (10) Left: Move carriage to the left.
- (11) Right: Move carriage to the right
- (12) Feeding: feed printing materials
- (13) Loading material: loads printing materials
- (14) Test: The test button is divided into two sub-options: "Nozzle Test" and "Vertical Calibration".

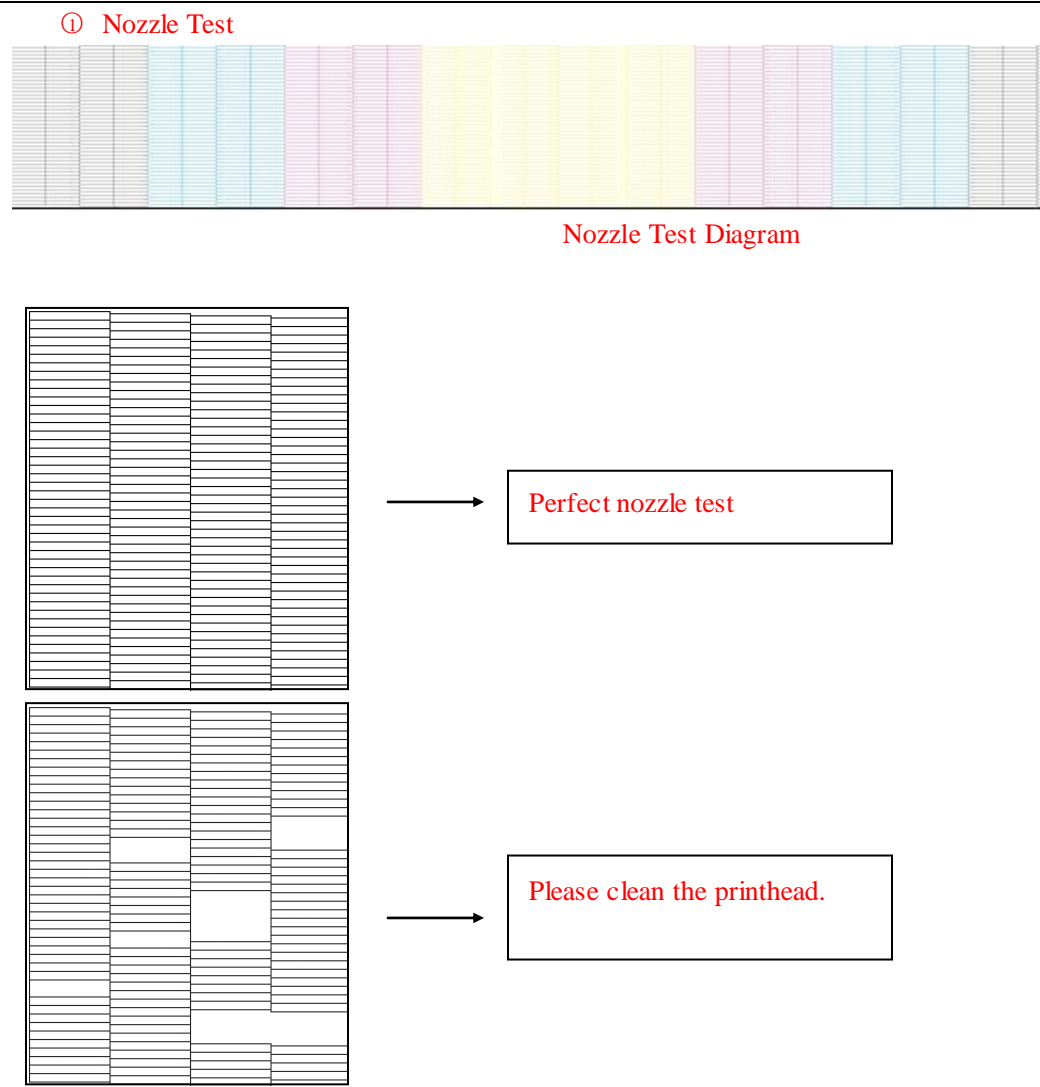

○<sup>2</sup> Vertical Calibration: Check if the nozzle position is in the vertical line

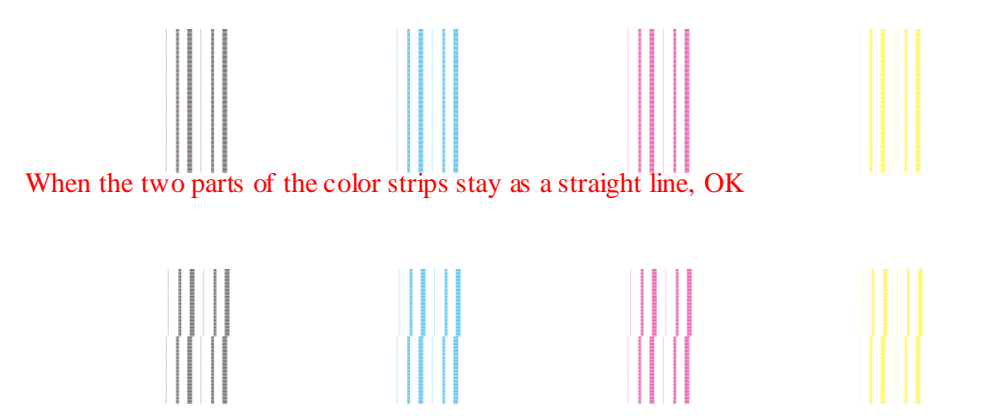

When the two parts of the color strips stagger, the nozzle position physical adjusting is required.

PrintExp Print Control Software User Manual

Margin: 830 Move Value: 0  $0.00<sub>1</sub>$  $S_{\text{Low}}$  $\overline{\phantom{a}}$  $\sqrt{\checkmark}$  ColorBar  $\mathbb O$ Bi-Direct -

- 1. From Left to Right:
	- (1) Margin: Print start position.
	- (2) Move Value: Carriage motion according to the specified values.
	- (3) Stepping: plus or minus the values
	- (4) Bidirectional offset: plus or minus the values
	- (5) Print Speed select: Print speed of carriage motion (low, medium, high optional)
	- (6) Print Direction: (unidirectional to left, unidirectional to right, or bidirectional optional)
	- (7) Add a color strip.

2. The Status Bar (In the lower left corner)

Printer: Offline Flash Jetting: Off Jet Car Position: Omm.

- (1) Printer: status of connection with PC
- (2) Flash Jetting: OFF or ON of flash jetting.
- (3) Jet Carriage position: current position of carriage.

#### 3. The Print Job Information Bar

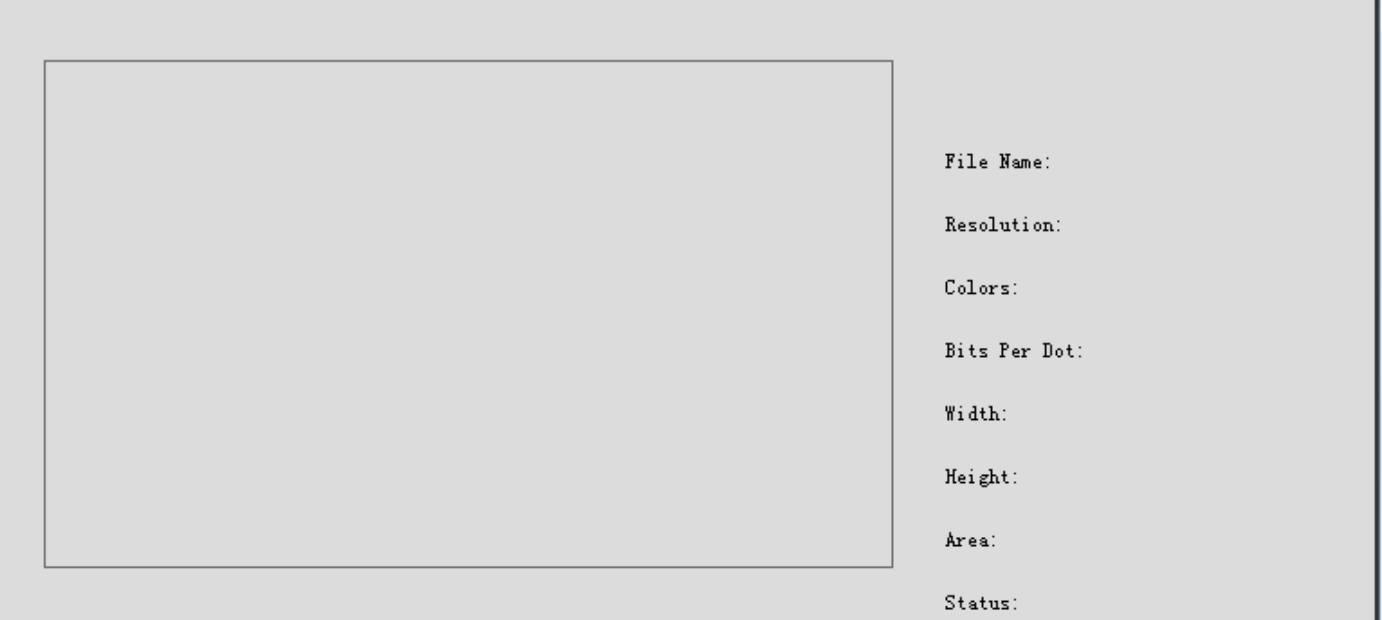

Filename: Filename of current job Resolution: Resolution of current file Colors: Number of colors for current job Bits Per Dot: Grayscale Width: Width of current file Height: Height of current file Area: Area of current file Status: Status of current print job

### Ⅲ**. Parameters Setting**

1. Click on the icon **the icon the icon** to enter the parameters setting:

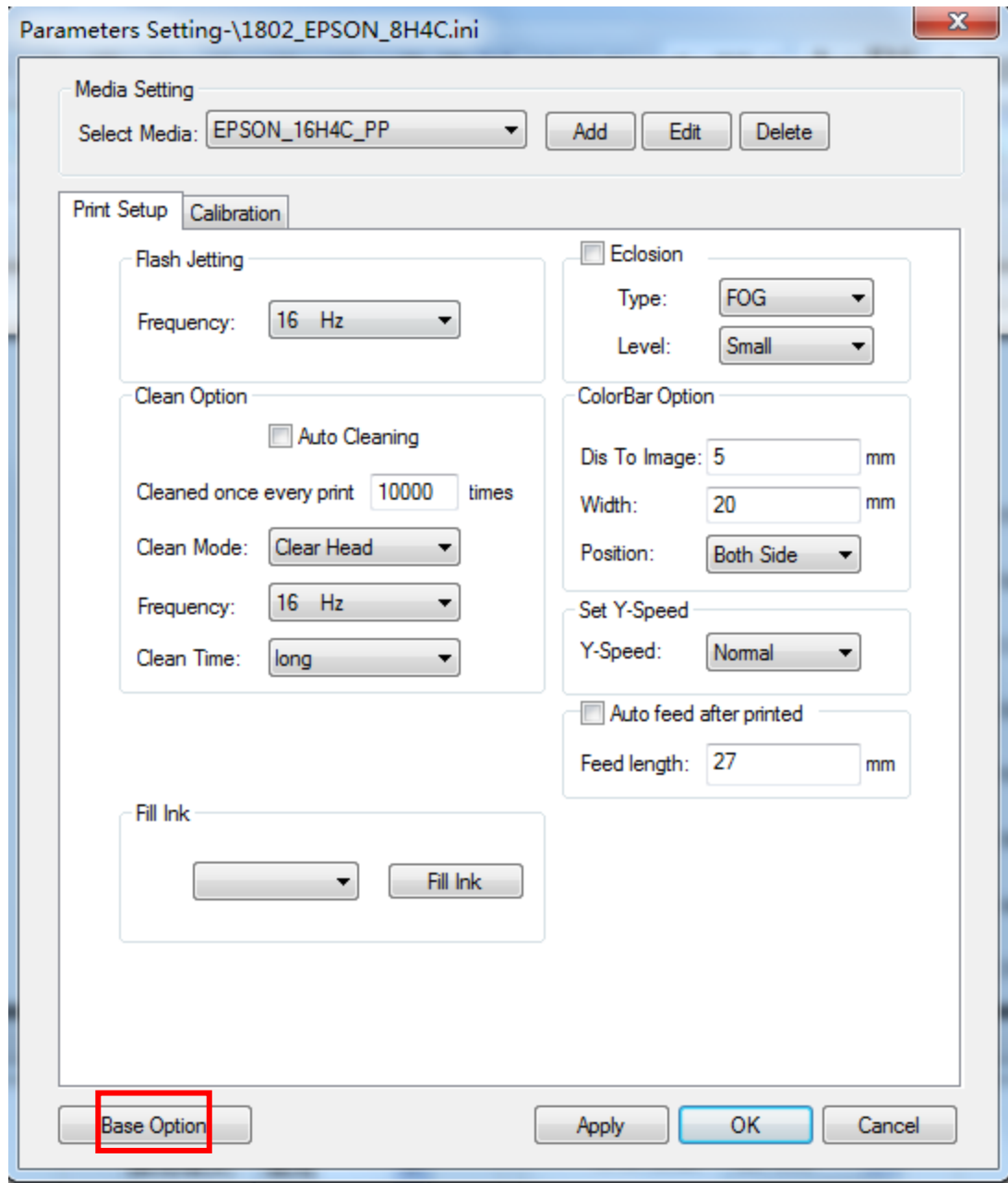

Click on the "Base Option" to enter the setting, by password "123":

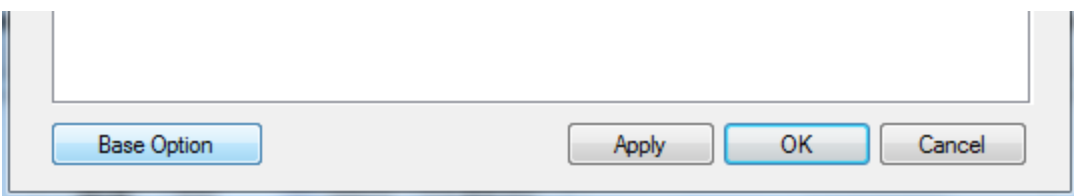

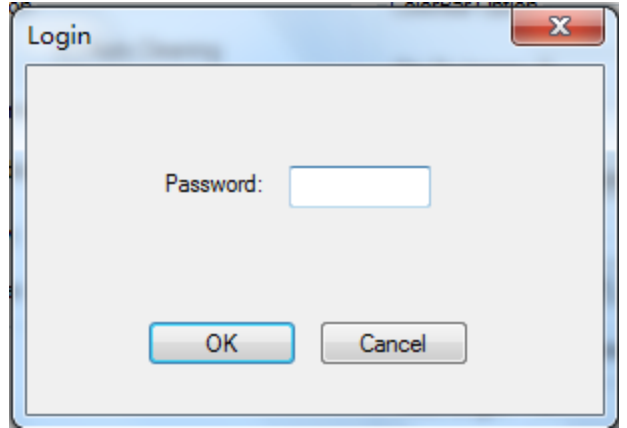

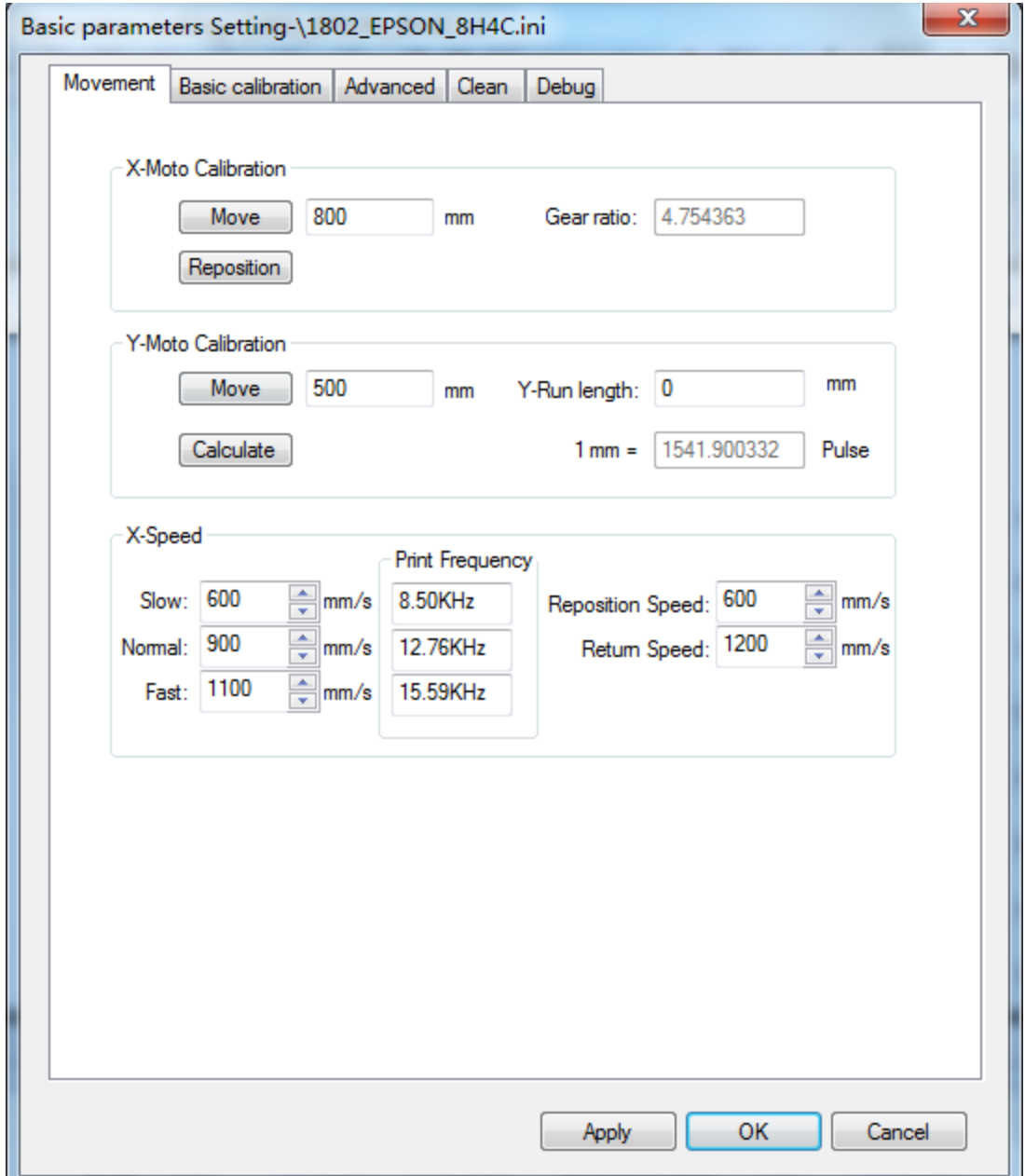

#### **X -Motor Calibration**

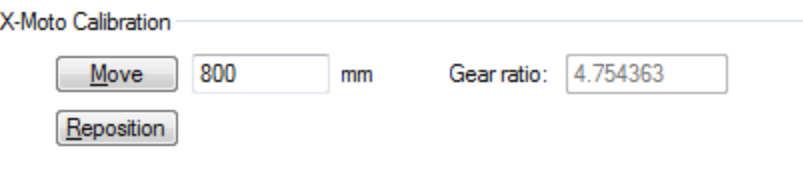

Click on the "move" button, the carriage will move to the left (defaulted the right is origin), after the carriage stops, click on the "Reposition" and it will go back to the origin, the gear ratio calibration completes.

### **Y-Motor Calibration**

I

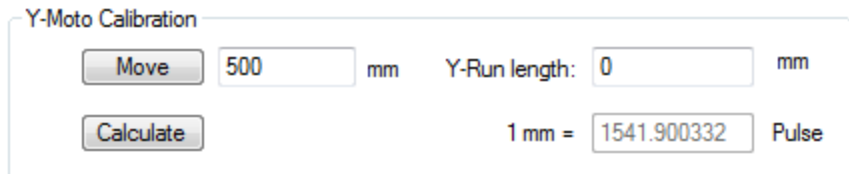

Click on the "Move" button, media will move forward for a distance, measuring the actual distance forwarded, fill out the actual distance into the "Y-Run Length", then click on "Calculate" , the value of pulse will automatically calculate.

#### **2. The installing order of dampers**

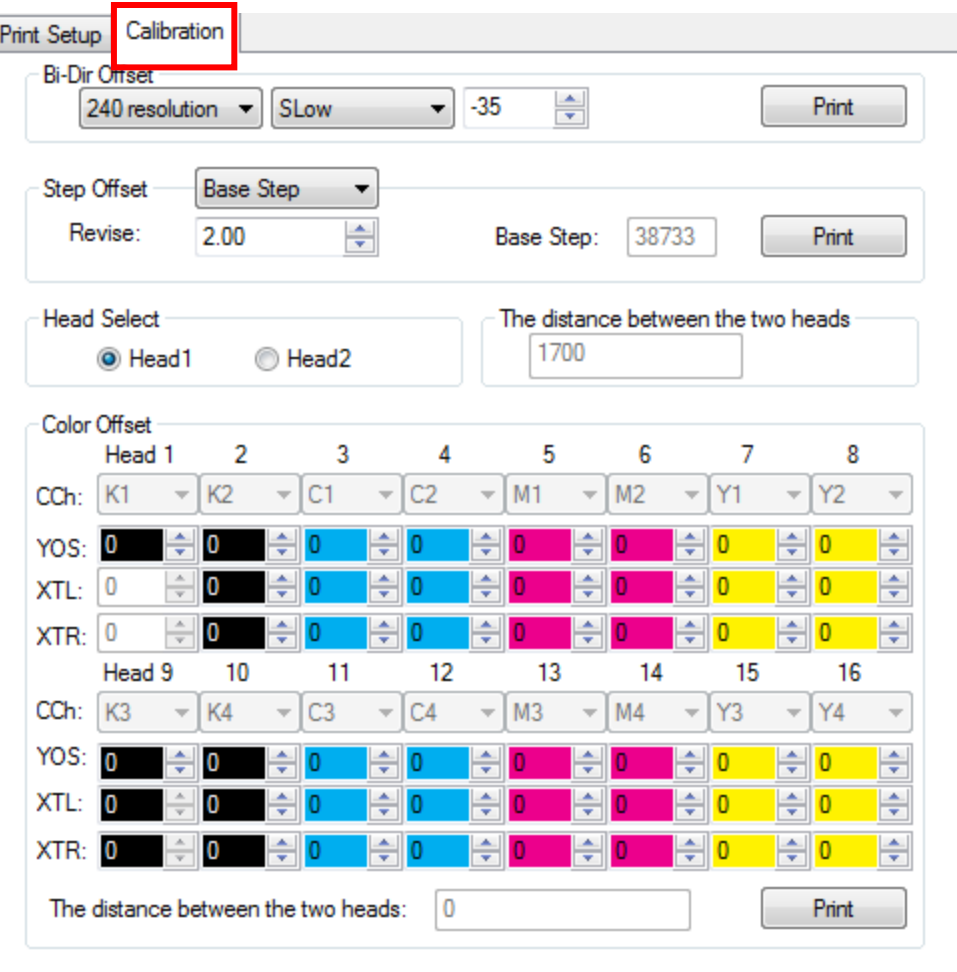

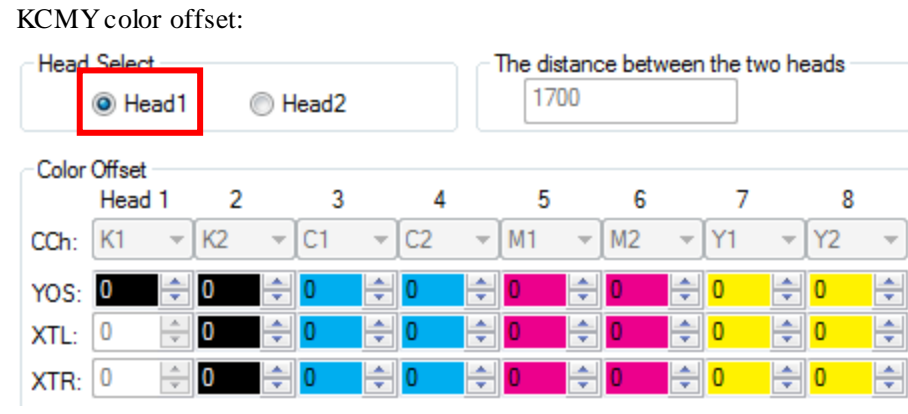

### KCMY+KCMY color offset:

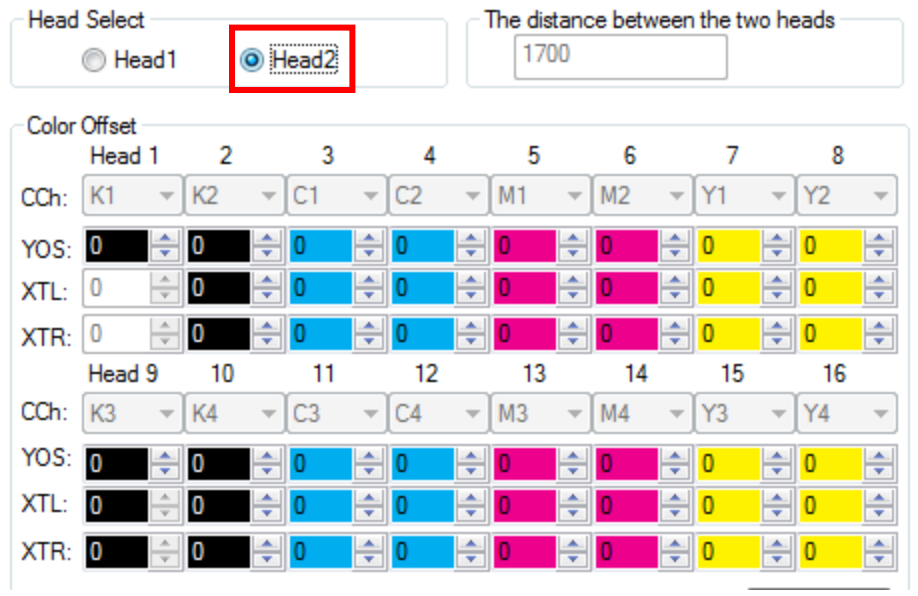

#### **3. Print Parameters Setting**

#### (1) Print Setup:

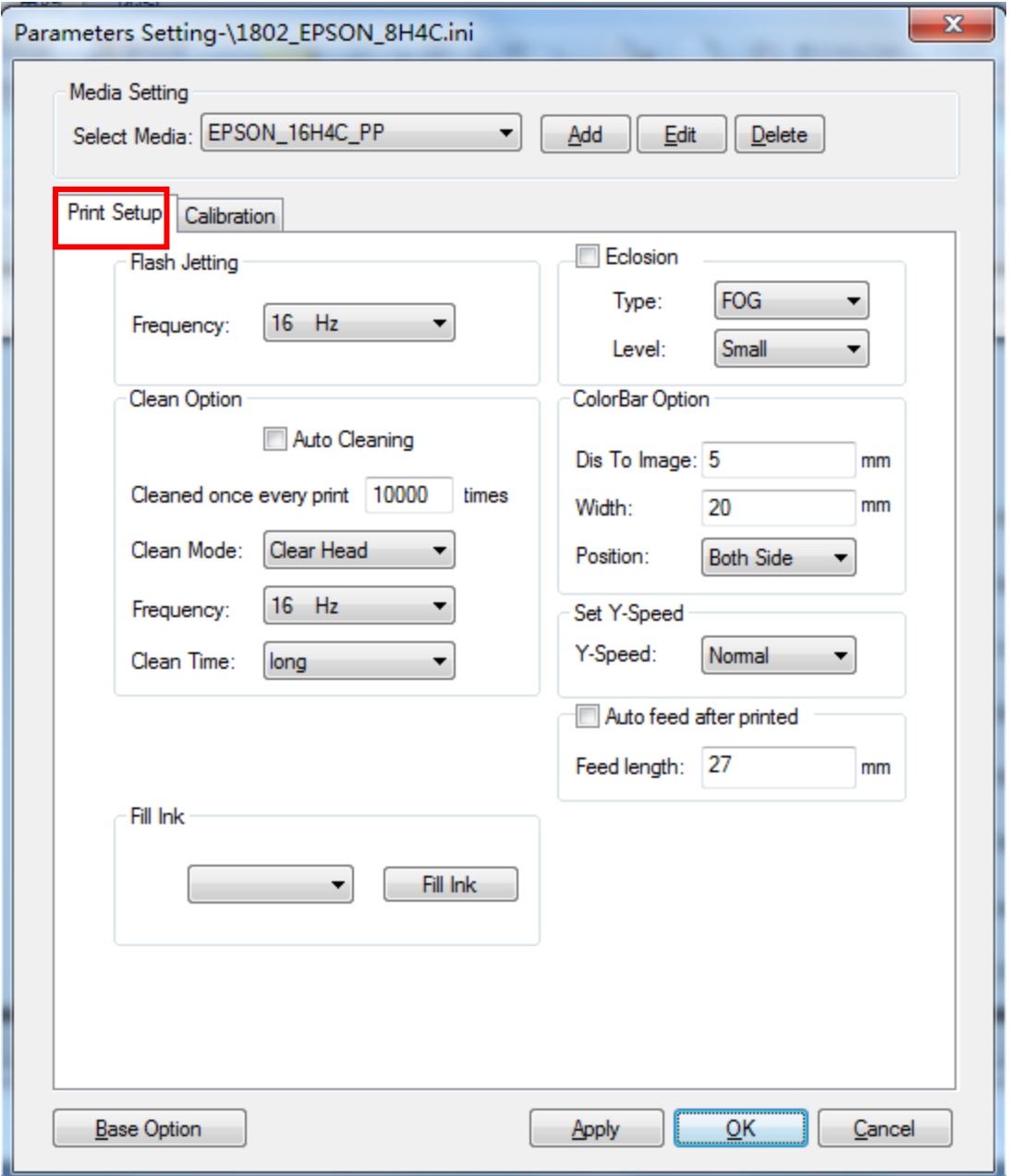

- ○<sup>1</sup> Frequency of flash spray: range--(1Hz~4KHz)
- ○<sup>2</sup> Clean Option

Auto Cleaning: Defaulted flash jetting auto cleaning mode while printing

Clean Mode: Defaulted flash jetting clean mode

Frequency: Setup the frequency of flash jetting

Clean Time: Setup the clean time of auto clean

- ○<sup>3</sup> Eclosion: Rand/wave/fog/2D optional, and small/middle/big level optional
- ○<sup>4</sup> Color Bar Option

Distance to image: distance of color bar to image

Width: setup the width of color bar

Position: setup the position of color bar (Image left/Image right/Both sides optional)

○<sup>5</sup> Auto feed after printed

Set Y-speed: slow/ normal/fast optional

Feed length: auto feed as the length setup after printing

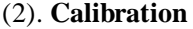

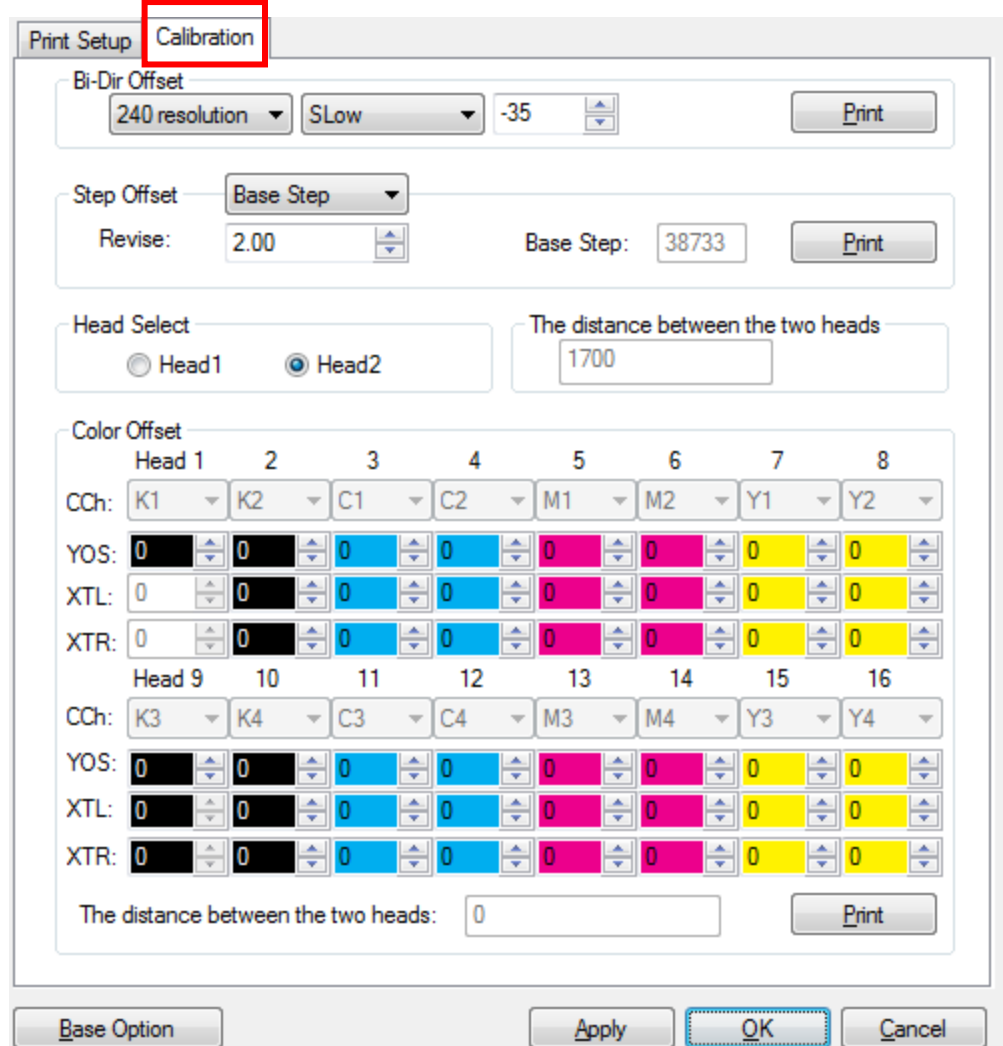

○<sup>1</sup> Bidirectional offset calibration: check if the bidirectional offset print was in the same origin start position (slow/medium/fast optional), three speed modes needed to be calibrated.

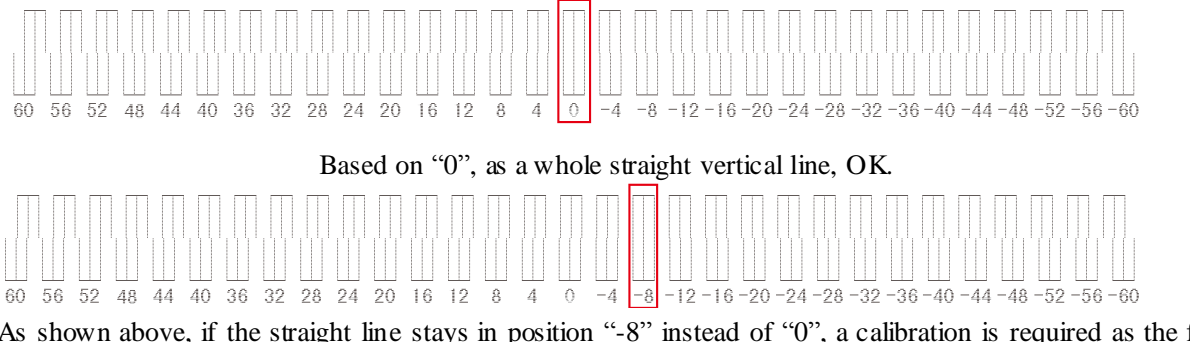

following diagram shown:

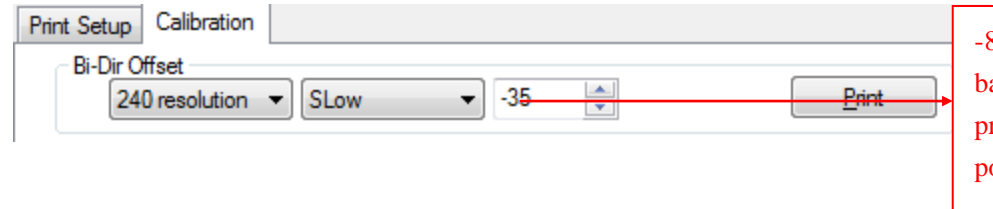

8 based on the actual value in the bar, then press "Print" to check the rint till the correct diagram in osition "0".

○<sup>2</sup> Step offset calibration: calibrate the base step offset first, press "Print" as the diagram below: (do the same procedure for 2PASS、3PASS、4PASS、6PASS、8PASS):

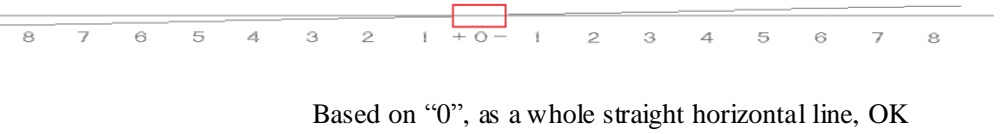

 $\overline{2}$  $1 + 0 \overline{\phantom{a}}$  $\overline{ }$  $\overline{6}$  $\overline{5}$  $\overline{A}$  $\overline{\phantom{a}}$  $\overline{2}$  $\overline{3}$  $\overline{5}$  $\ddot{\circ}$  $\overline{\phantom{a}}$  $\mathbf{I}$  $\overline{A}$ s

As shown above, if the straight line stays in position "3" instead of "0", a calibration is required as the following diagram shown:

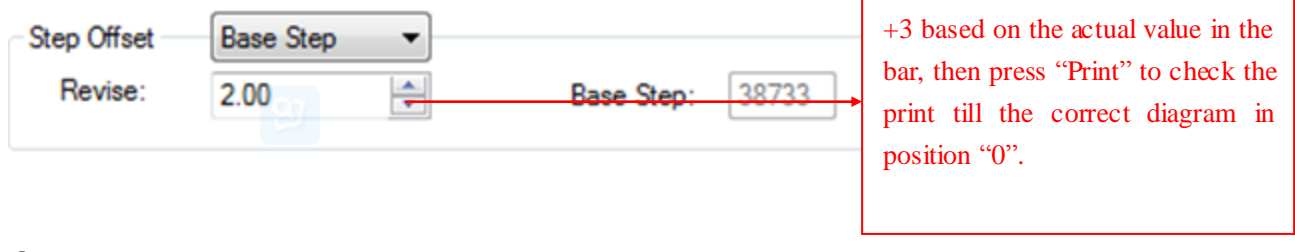

#### ○<sup>3</sup> Color offset diagram:

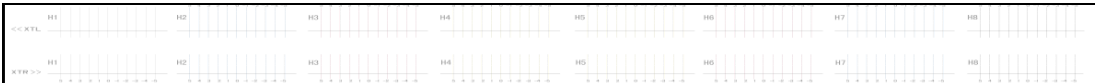

For example, H2 to the right:

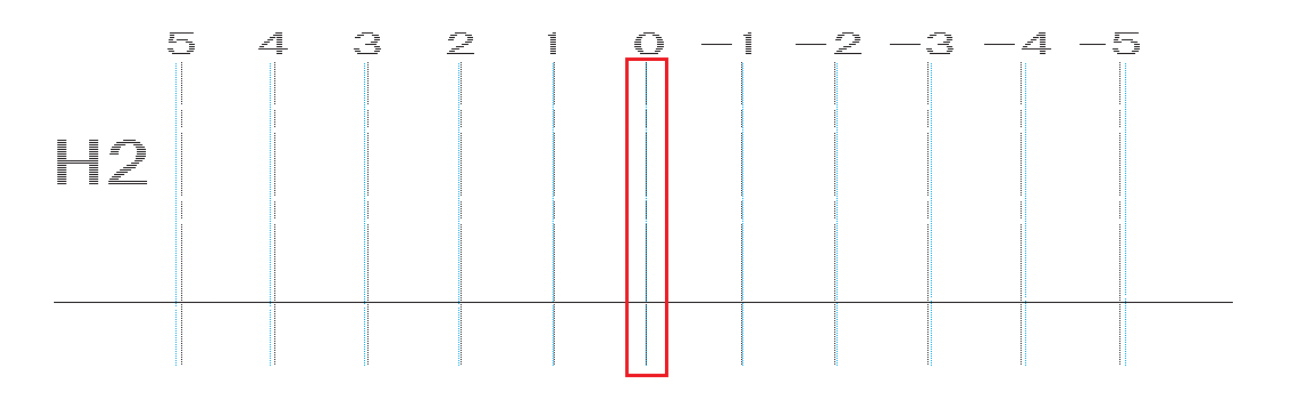

When cyan line totally overlaps the black line in the position "0", calibration OK.

As shown below, if the straight line stays in position "5" instead of "0", a calibration is required as the following diagram shown:

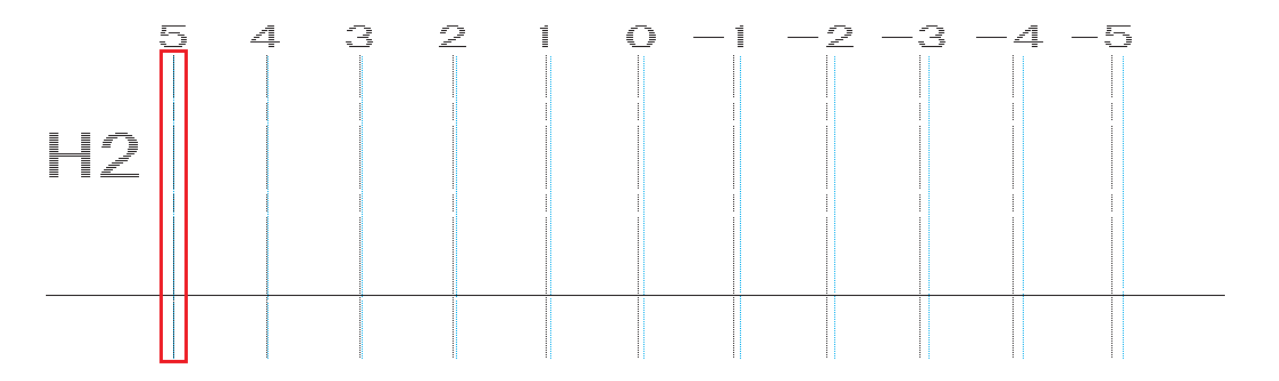

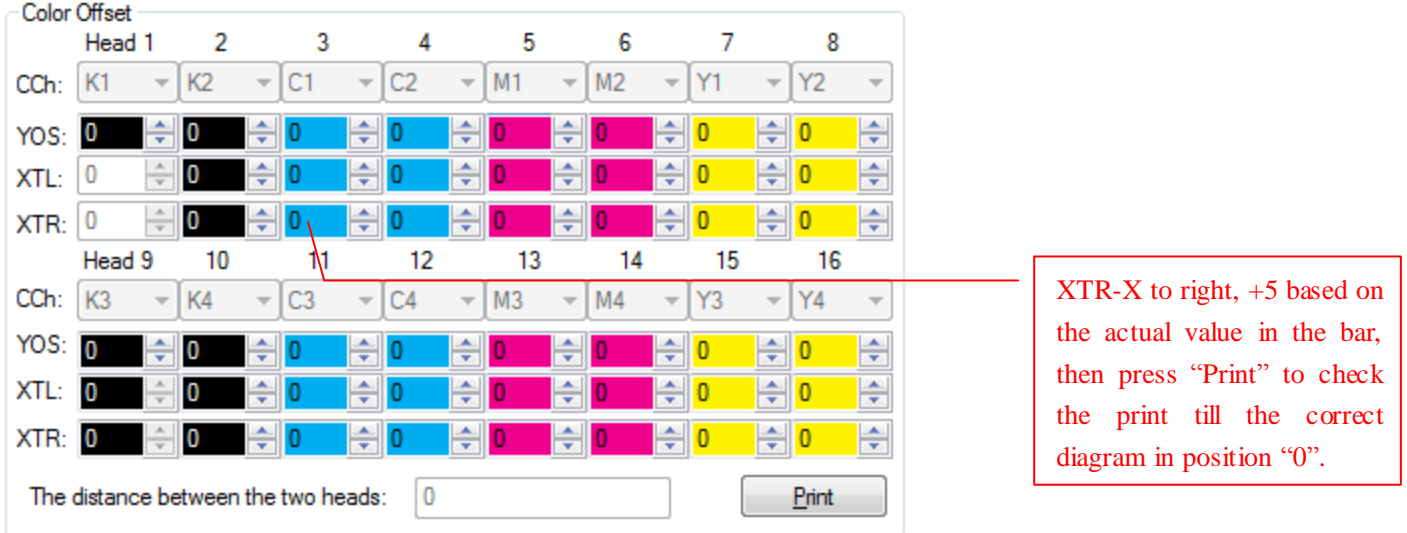

Do the same procedure for the other H1/H2/H4/H5…

### Ⅵ.**Engineer Setting**

 $\overline{\phantom{a}}$ 

Input password by "123" for entering the base option as shown below:

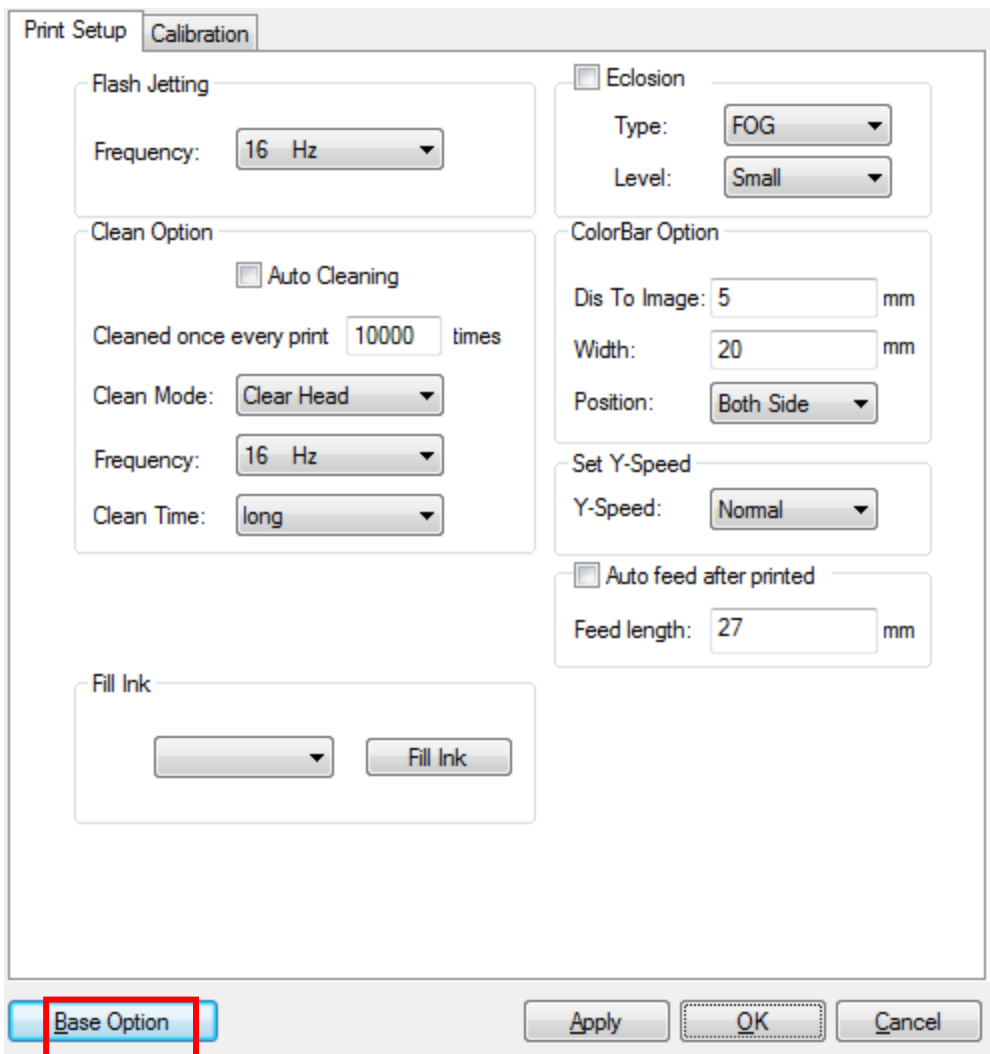

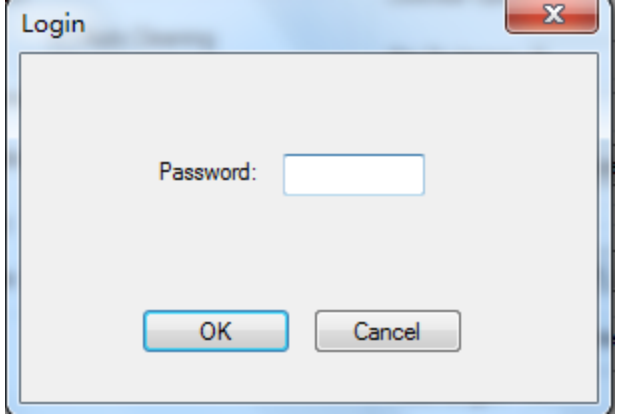

(1) Advanced options:

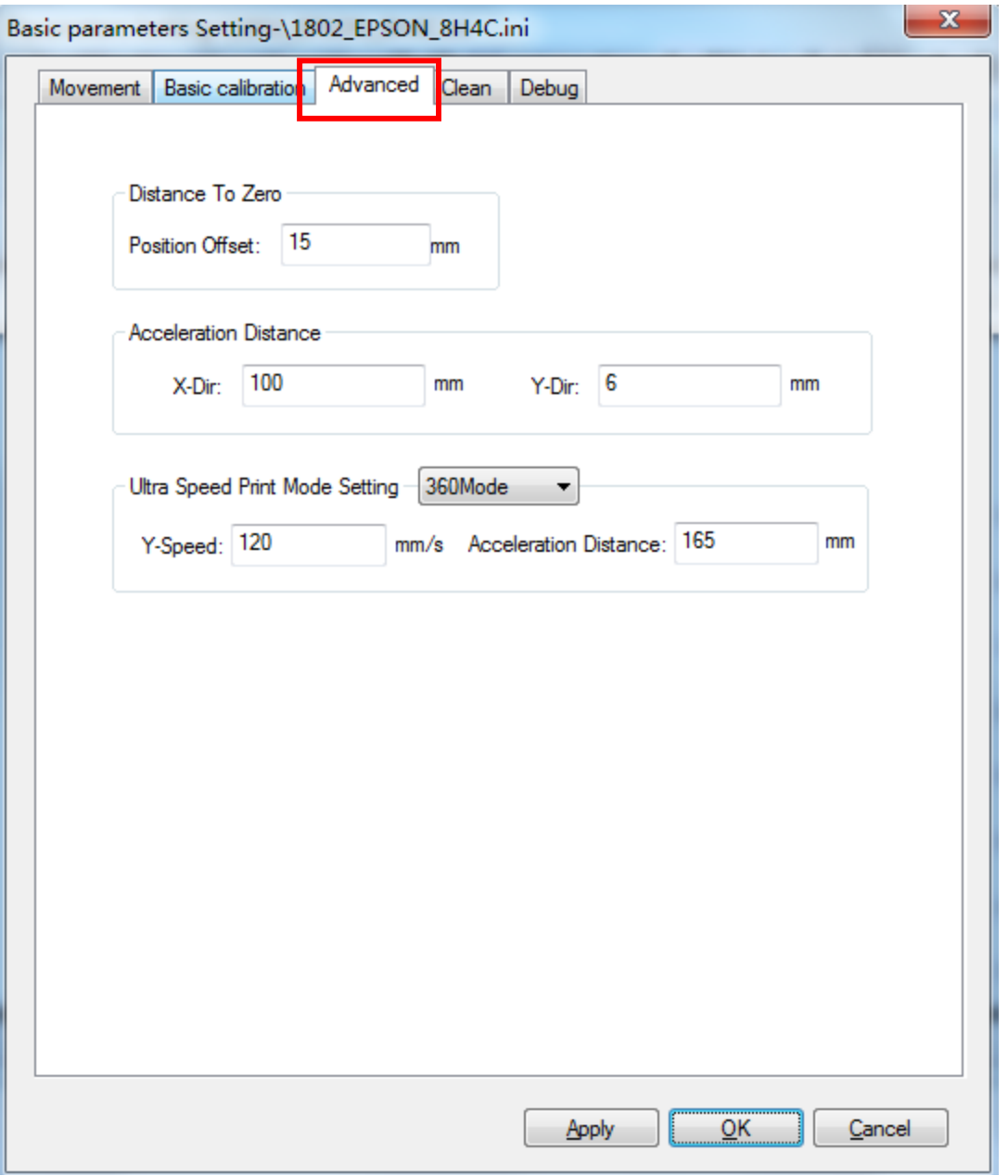

- ○<sup>1</sup> Distance to Zero: Setup start position offset to origin position
- ○<sup>2</sup> Acceleration distance
- ○<sup>3</sup> Ultra speed print mode setting

# Ⅶ**. ERROR CODE**

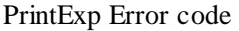

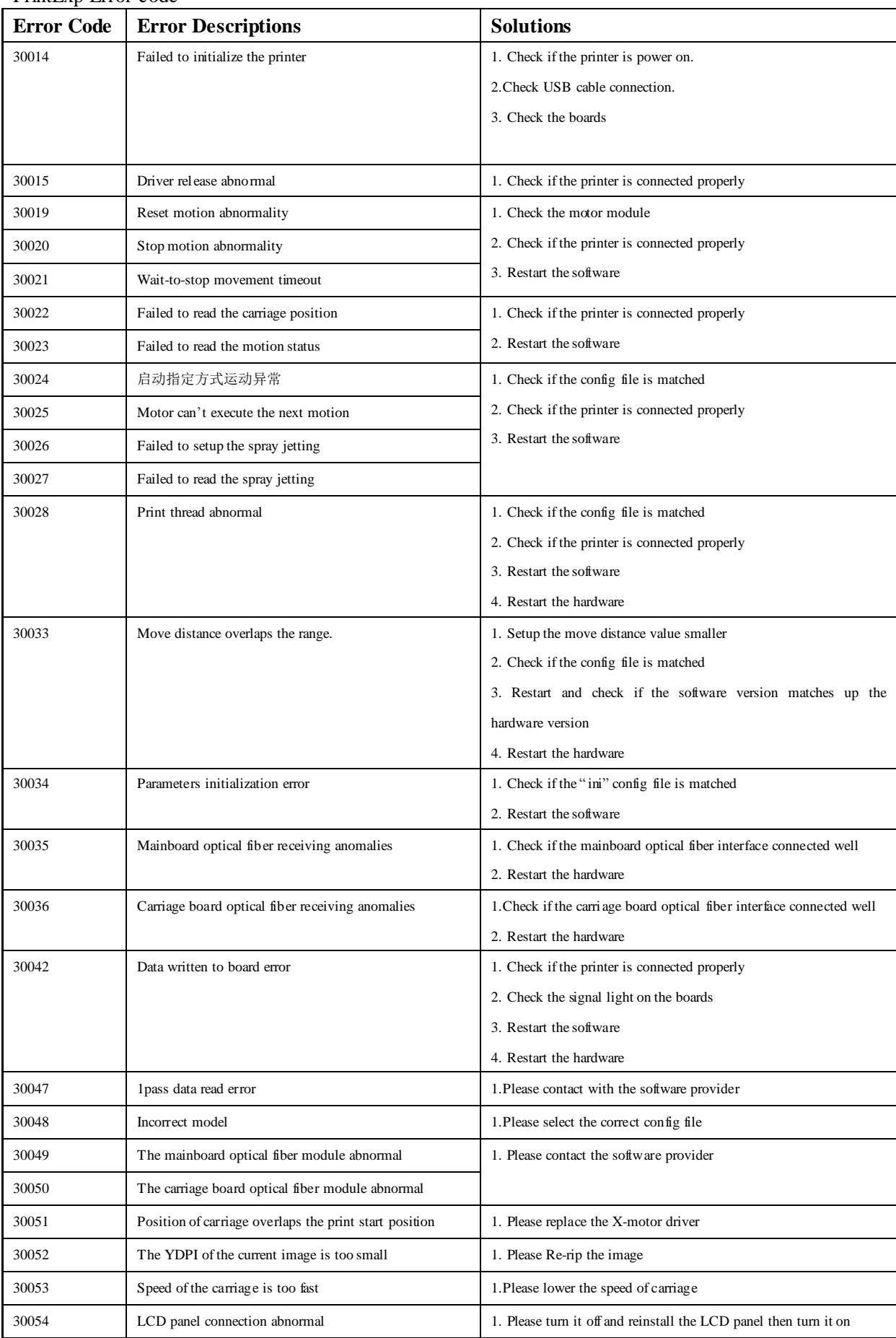

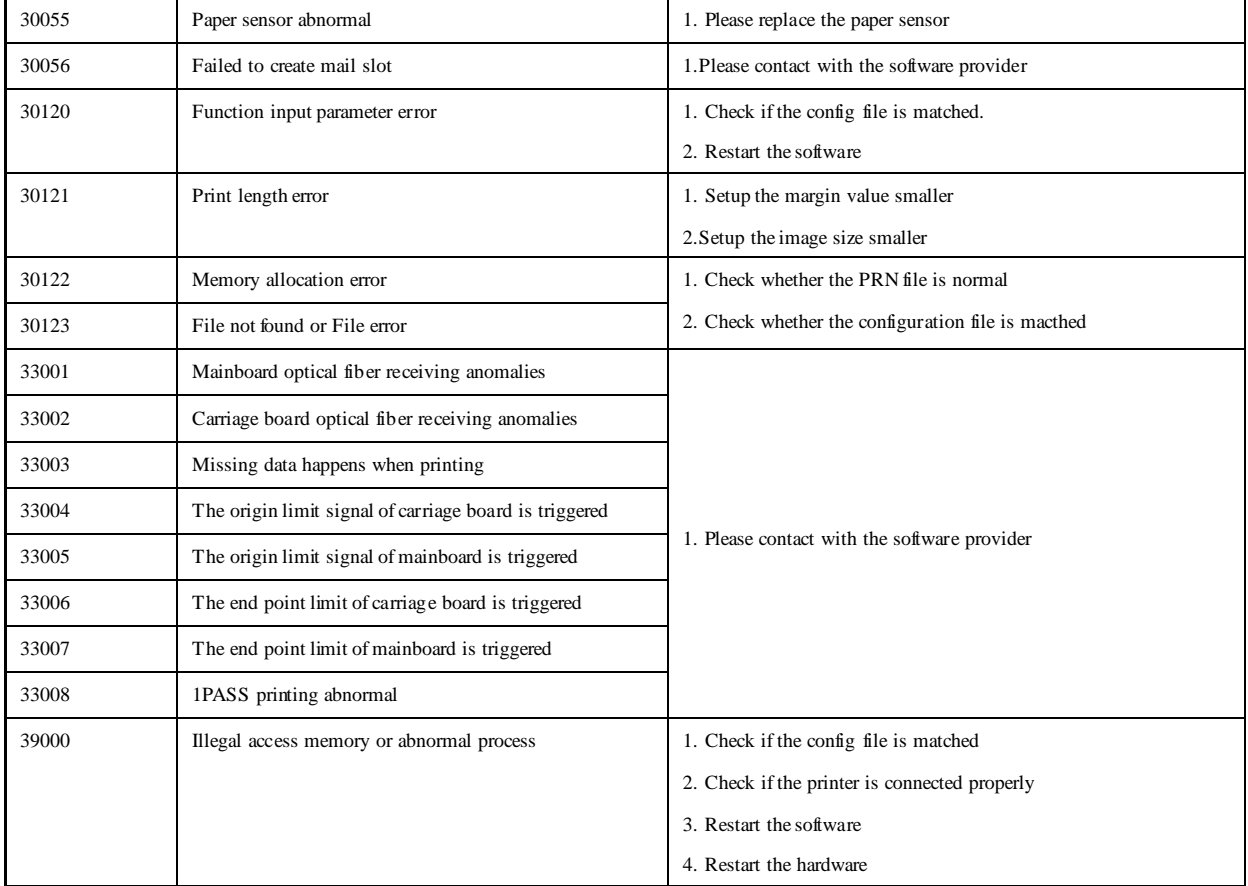